# Content Manager – User Guide

Read these guide to learn how to use Content Manager to browse, buy, download and install updates and extra contents to your Becker PND.

## 1.) How to install Content Manager

Installation of Content Manager is quick and easy. Simply double-click the file to start the installation.

### Select your preferred language.

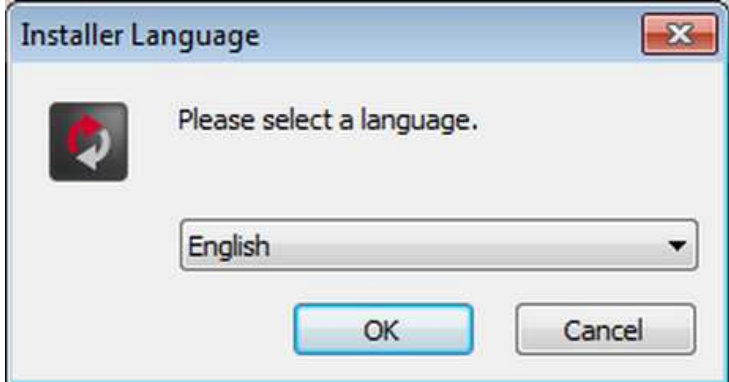

During the installation process follow the instructions on the screen and click Next:

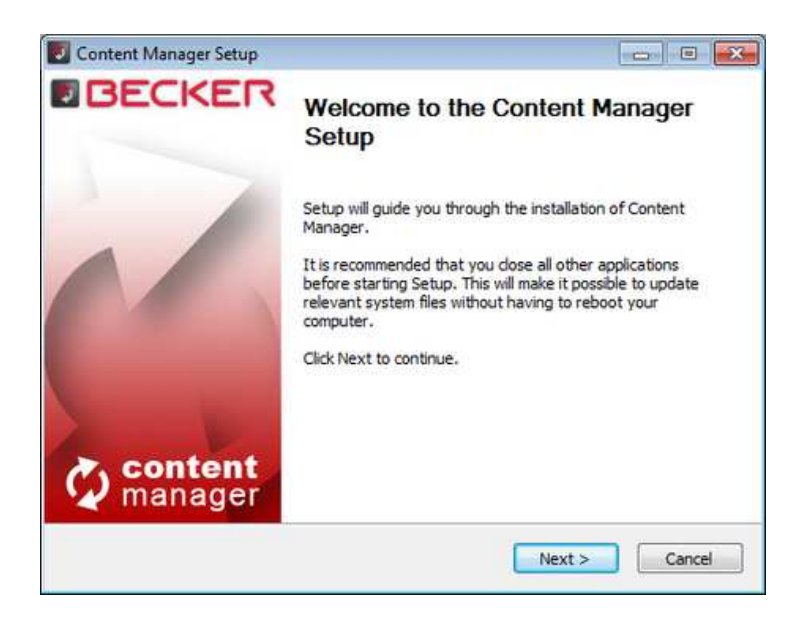

- 1 -

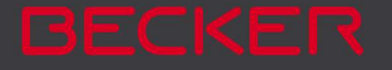

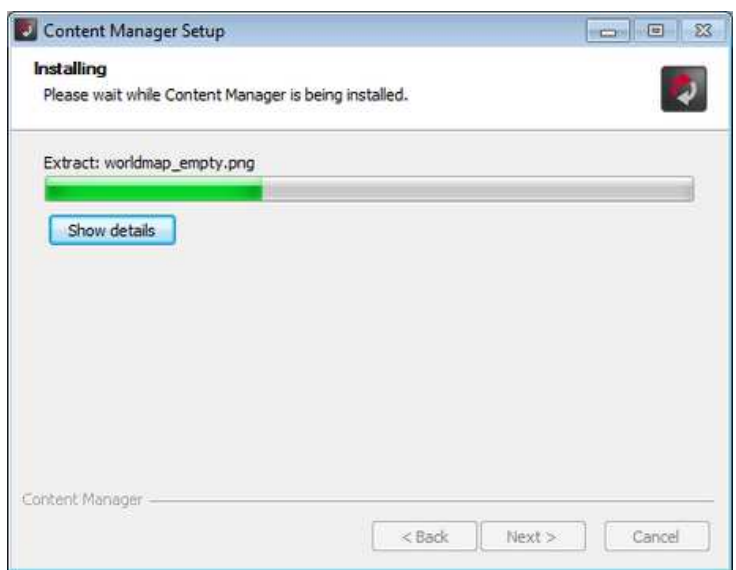

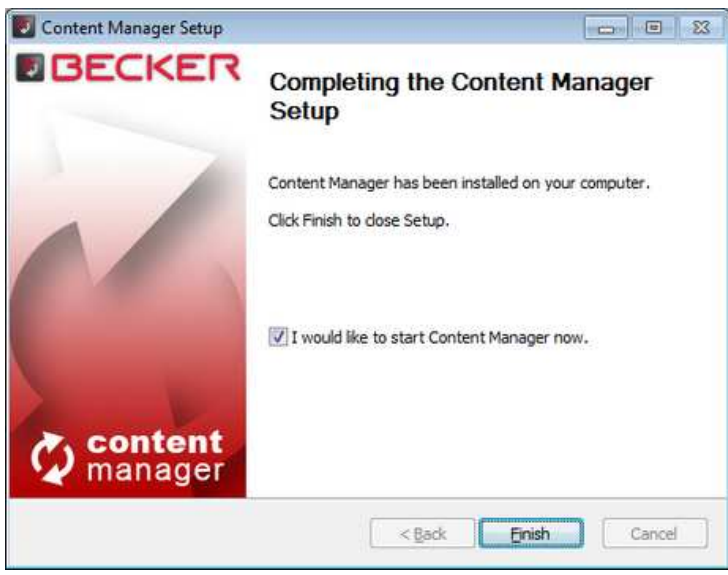

If you checked the I would like to start Content Manager now option, Content Manager will start automatically after installation.

Content Manager has an AutoUpdate feature, which prompts you to upgrade it at every startup if there is a newer version available. If you choose to upgrade, you will go through the same installation procedure again as described above.

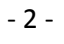

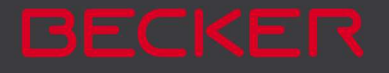

# 2.) How to start using Content Manager (connecting Becker PND and logging in)?

This guide explains the very first steps of using Content Manager: how to connect your Becker PND to your PC and how to log in with your username and password.

After Content Manager has been started, you will see the main page with detailed instructions on how to start:

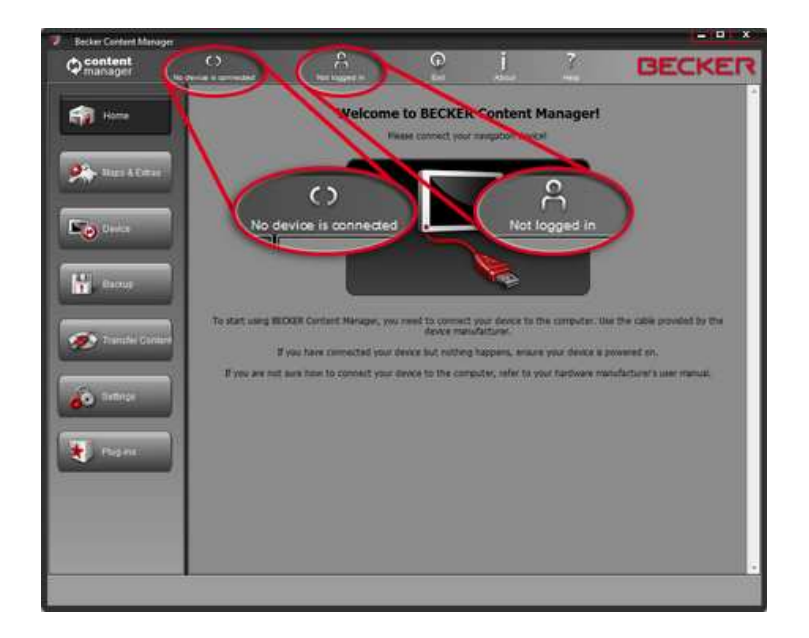

### So the initial steps are:

- 1. Connect your Becker PND to your PC.
- 2. Make sure your PC is connected to the internet.
- 3. Click the Login button to Log in with your username and password.

Let's see them one by one:

- 3 -

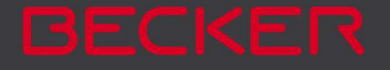

### 1. Connect your Becker PND to your PC.

You should have received a USB cable with your Becker PND. Use this to connect your Becker PND to your PC.

When your Traffic Assits is successfully connected the device name will appear on the top of Content Manager window.

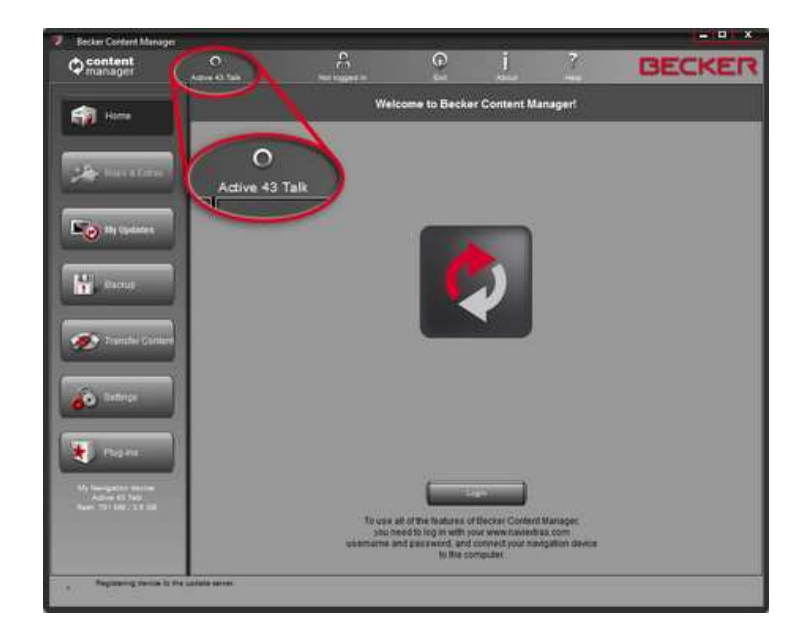

### 2. Make sure your PC is connected to the internet.

Internet connection is required for Content Manager to verify if any update is available for download, and of course later to download it.

### 3. Click the Login button to Log in with your username and password

When you buy an update or any extra map it will immediately know that you have the right to download and license it. Also, if you are entitled to have a free update, this will be shown in Content Manager after you log in.

In order to log in, please click on the Login button.

- 4 -

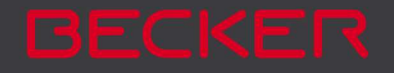

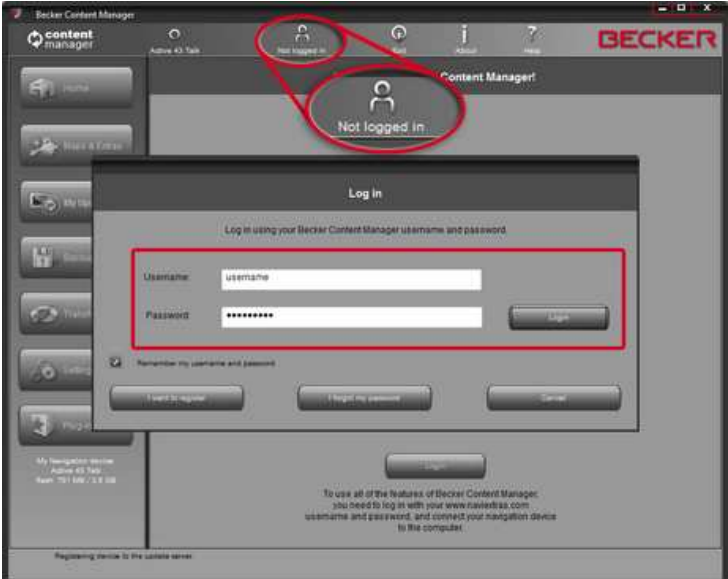

Please click on I want to register to create a user account and follow the instructions. After registration please insert your username and password and click Login.

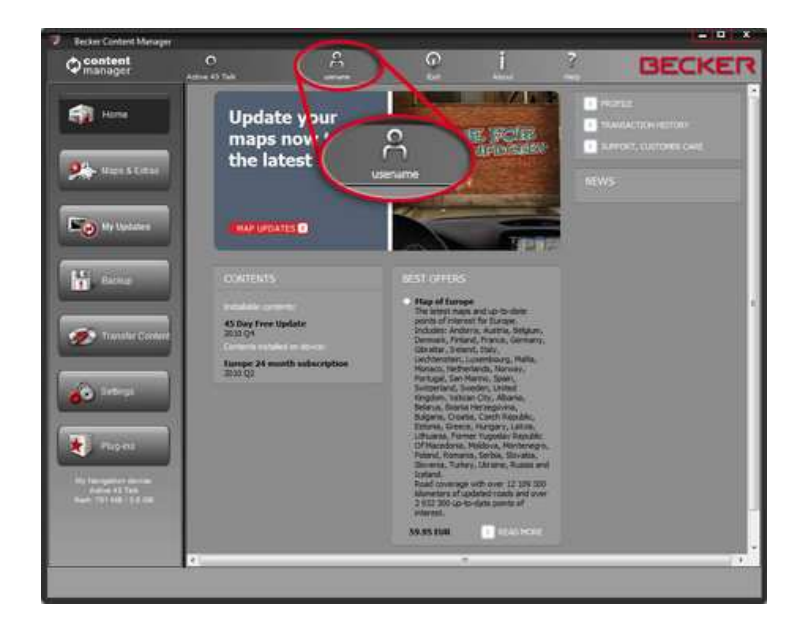

When you have successfully logged in, your username will be shown on the top of all Content Manager screens.

- 5 -

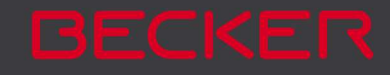

# 3.) How to browse and select updates in Content Manager ?

After successfully connecting your Becker PND and logging in, you can start browsing updates and extra maps in Content Manager. Click on the Get Maps & More button in the menu bar on the left hand side.

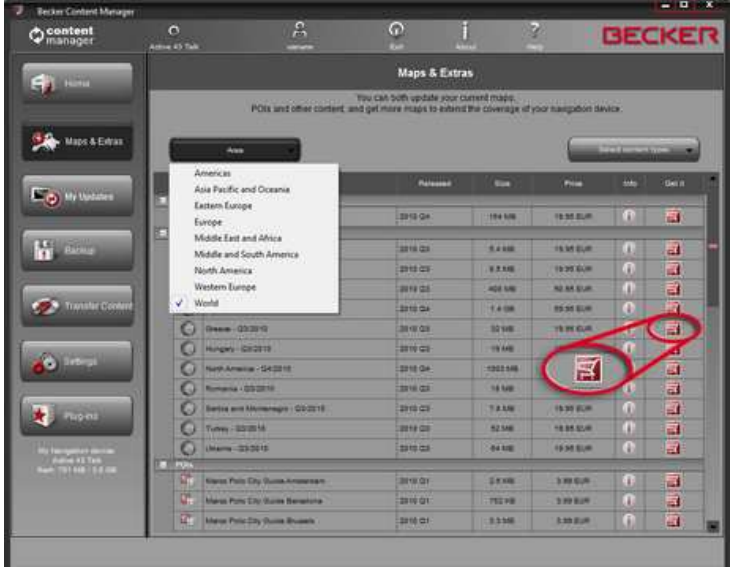

Available updates and extras can be filtered by geographic region or content type (map, 3D package, etc.). If a content is available for you after payment, the price and a shopping cart icon is shown for that item. If an update is available for you free of charge, an icon of a 'free' price tag is shown instead of the price. You can find out more details about the updates by clicking on the (i) icon.

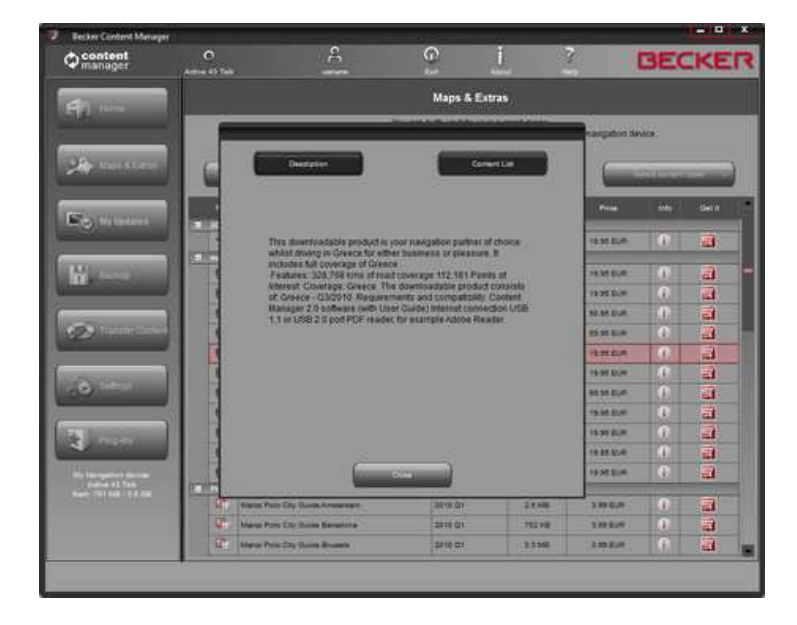

After you have purchased an update or added a free item to your cart, it is added to the installation queue, and the number of updates awaiting installation is shown on the My Updates button.

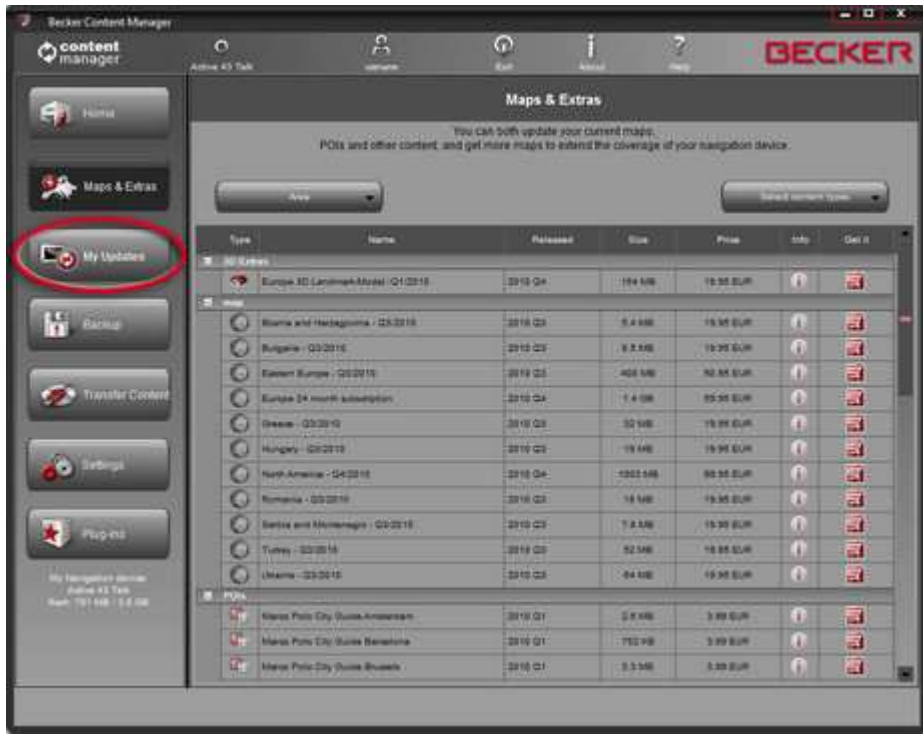

Click the My Updates button to continue with the download and installation of updates.

# 4.) How to buy updates and extras in Content Manager?

You can start buying by clicking on the shopping cart icon next to the selected item.

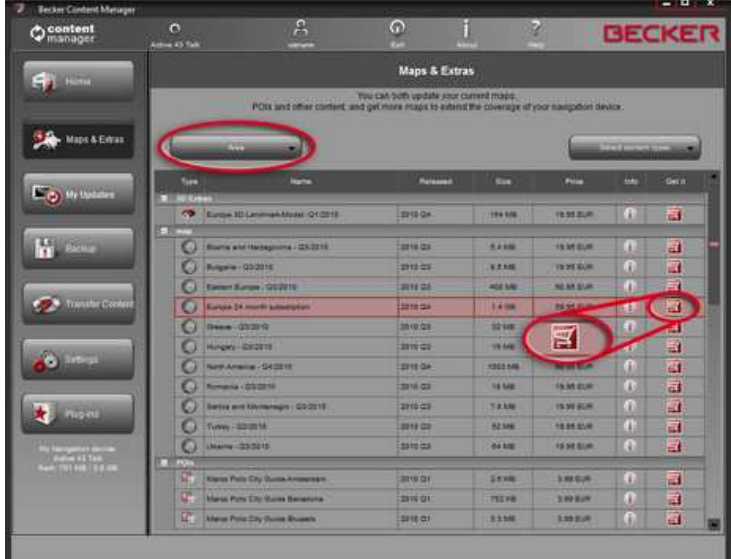

It will open a new Content Manager window with a web-site like page with the detailed description of that item. You can add it to the cart by clicking on the Add to cart icon.

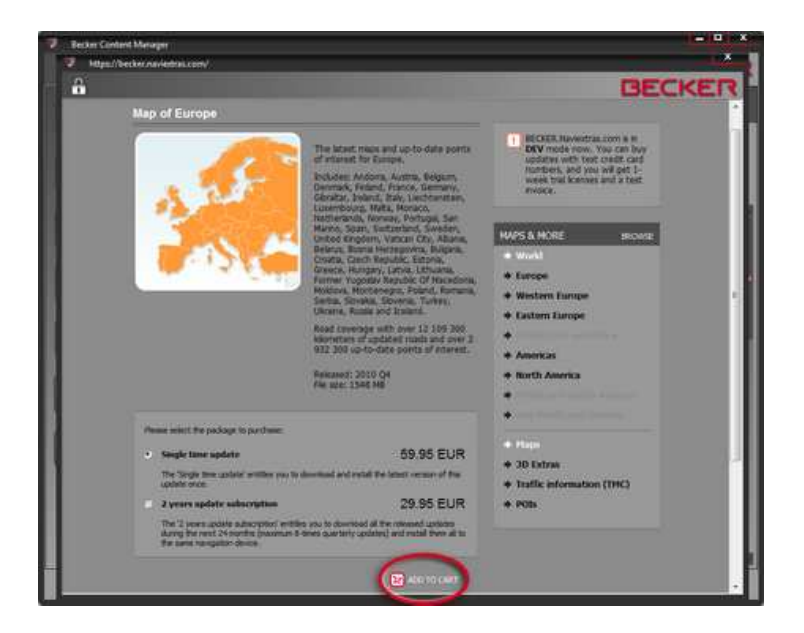

When all items are in the cart, click on the Checkout button and go through the same checkout process.

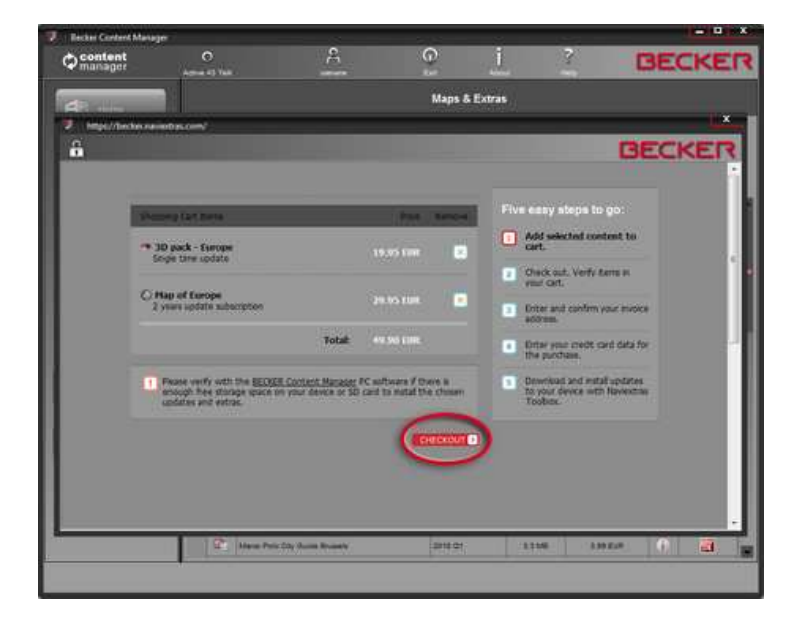

If you would like to buy additional updates too, simply close this window and click the shopping cart icon for another item, then click the Add to cart button to add the next item to your cart. After adding the item to the cart, you will see your cart with a button to start the **checkout** process.

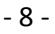

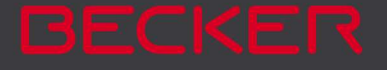

# 5.) How to download and install updates to the Becker PND?

If you purchased pay update(s) and/or added free updates to the installation queue, please click on "My updates" button in the menu bar on the left hand side. This is the last step to update your Becker PND.

The My updates screen shows you the list of:

- purchased items (updates or extras),
- free updates and extras added to the installation queue from Get Maps & More screen,

The list shows all available updates by region in a list and on a world map.

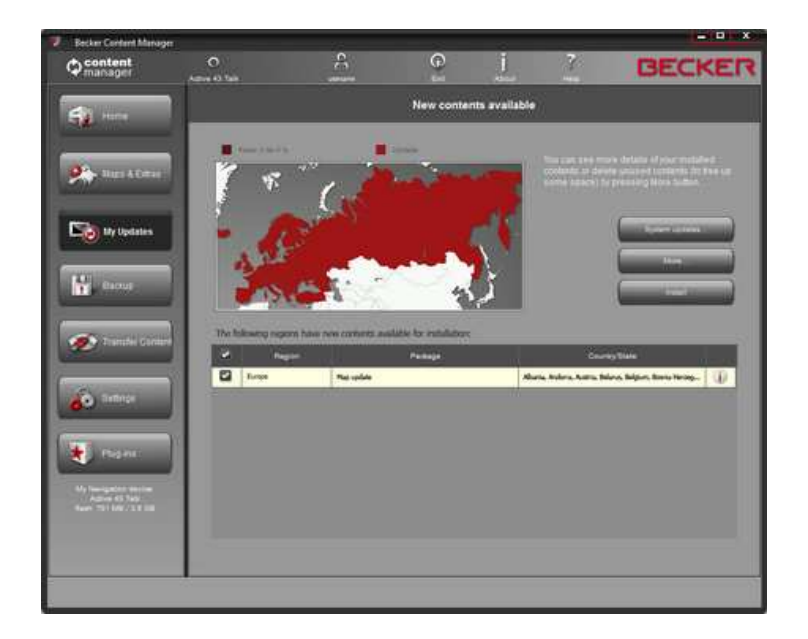

### Simple installation

By default, all items belonging to all regions are selected for installation. If you decide to skip a region for now, uncheck the checkbox at the beginning of its table row.

After reviweing the table, click Install to start the installation process.

Depending on your PC's USB port and device capabilities (support for USB 1.1 or USB 2.0) the time needed to make a backup may vary. Please wait until the backup process is completed.

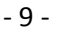

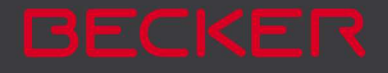

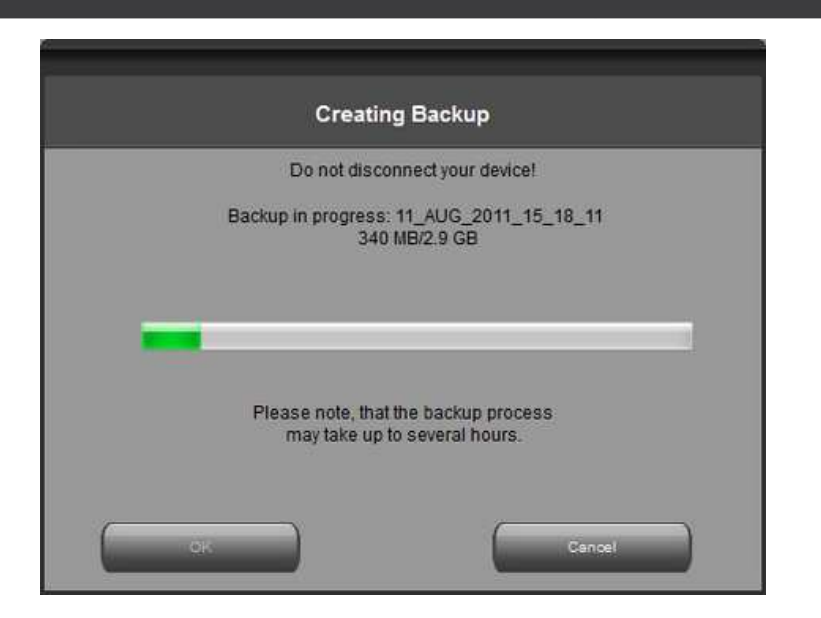

After creating a backup, BECKER Content Manager will start downloading and installing the selected updates. A double status bar shows you the progress: the one on top shows the total ratio of the job already done, and the one at the bottom shows progress with the current file. Please wait until you receive a message that the operation is completed.

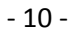

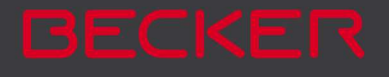

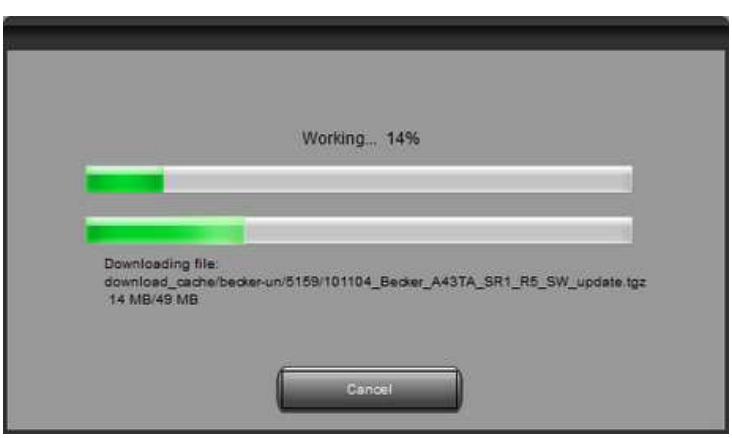

### Advanced options

You have several options to review the available updates in detail:

• You can check the exact list of available contents belonging to a region by clicking the (i) icon in a table row. This merely provides information, you cannot modify the selection here.

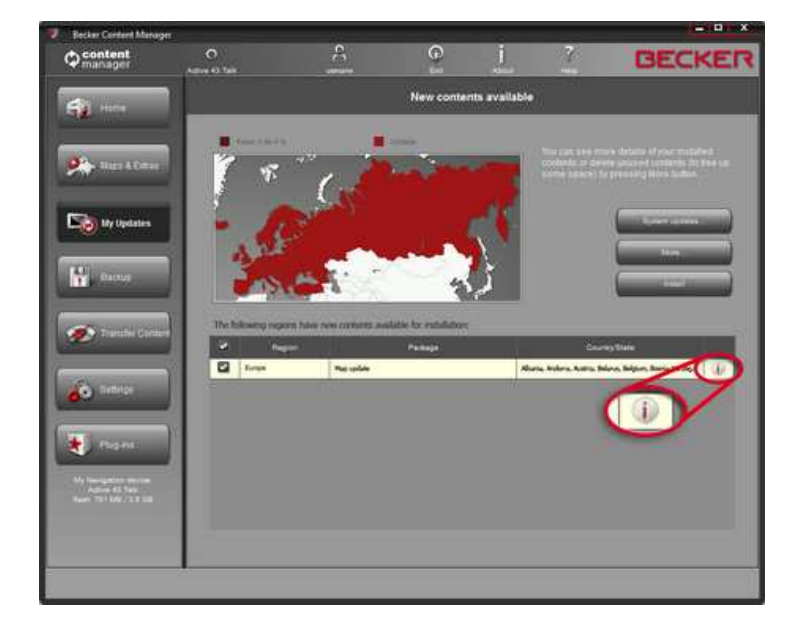

- You can click More... to enter the Device maintenance mode. Here you can review the selected updates together with the content that you already have on your device. Clicking on a region on the map will have the same effect as clicking a button in the Action column of the table:
- In case of a region for which updates are available, you can choose whether you want to Upgrade the region, Keep the current content or Remove all content belonging to that region entirely.
- In case of regions without updates, you can Keep it as it is or Remove all content belonging to that region entirely.

- 11 -

If you choose to remove a content, you will prompted whether you want to remove it permanently or store a copy of the removed content on your PC (you can change this behaviour in Settings).

Click Apply changes... to start installing the selected updates and performing all selected actions. The installation process is then the same as in the case of simple installation.

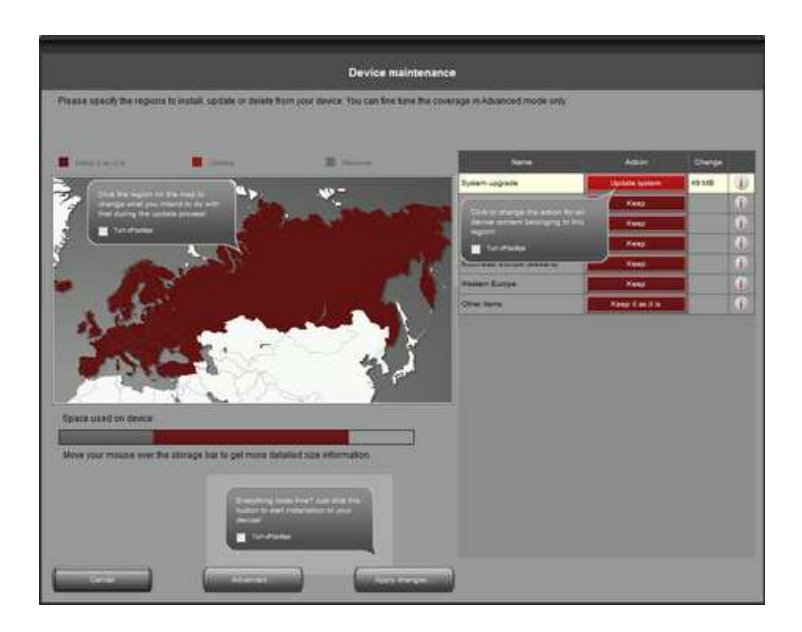

- You can click Advanced in the Device maintenance window to enter the Advanced install wizard. Here you can review all the selected updates together with the content that you already have on your device item by item.
	- o You can sort content items by region, country or content type (such as maps, 3D landmarks, places of interest, and so on). Click any of the radio buttons at the top of the table to change the sorting criteria.
	- o You can upgrade, keep or remove content items just like in the Basic install wizard. However, here you can make a choice individually for each content item, not just by region. Click the buttons in the After column (or in the title row for a group of content items) to modify the action related to a content item. If you choose to remove a content, you will prompted whether you want to remove it permanently or store a copy of the removed content on your PC (you can change this behaviour in Settings).
	- o You can check the size of each content item, and in case of updates, you can see the change in size compared to the currently installed version of that content. At the bottom of the table, you can review the total change in the space occupied by all content after making the changes that you selected in the table as well as the remaining free space on the device after completing all actions.

Click Apply changes... to start installing the selected updates and performing all selected actions. The installation process is then the same as in the case of simple installation.

- 12 -

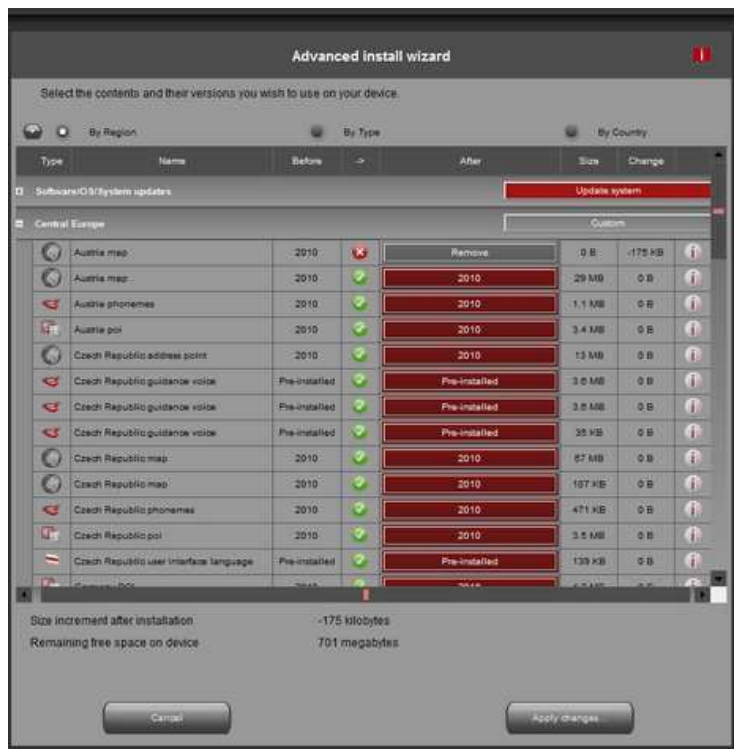

# 6.) How to make or restore a backup of the Becker PND?

Press the Backup & Restore button in the menu bar on the left hand side and click on Create Backup.

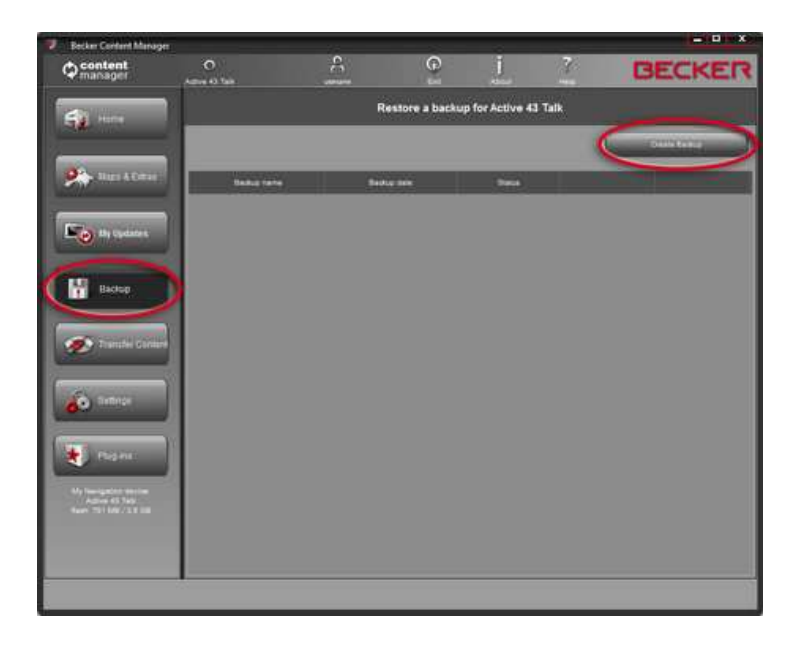

Enter the backup name and click the OK button. The Content Manager will automatically create the backup.

- 13 -

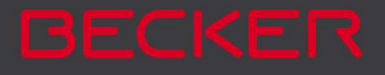

Attention: Please do not disconnect your Becker PND during the process!

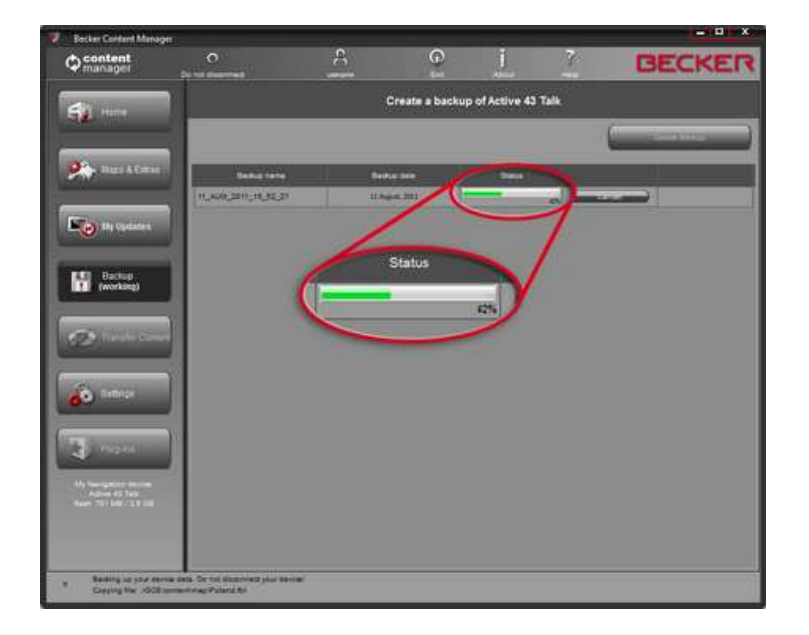

- 14 -

# 7.) How to transfer contents between the PC and the Becker PND?

Press the Transfer my contents button in the menu bar on the left hand side. Select the **Device** and the PC or DVD button.

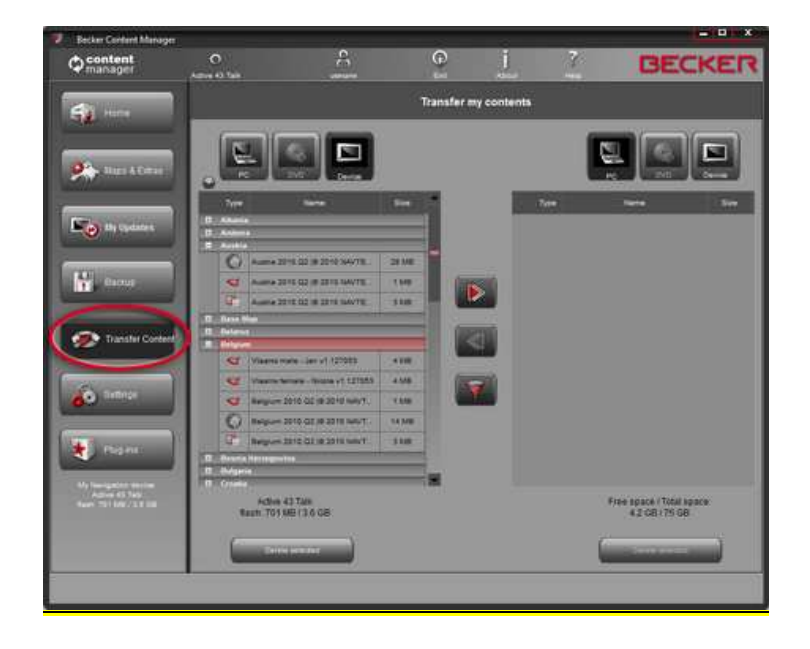

Contents are grouped by country. Select the content you want to copy and press the active arrow!

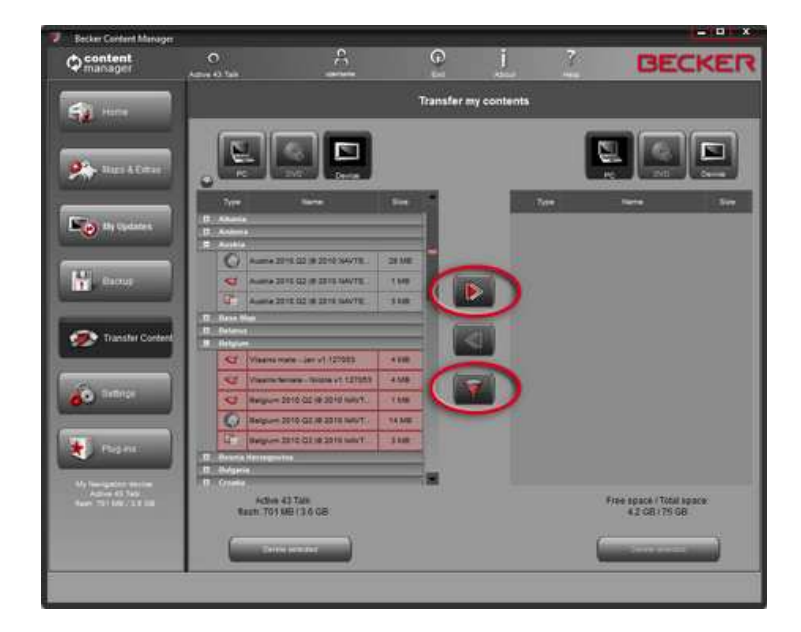

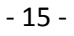

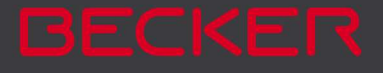

Now the transferring is in progress.

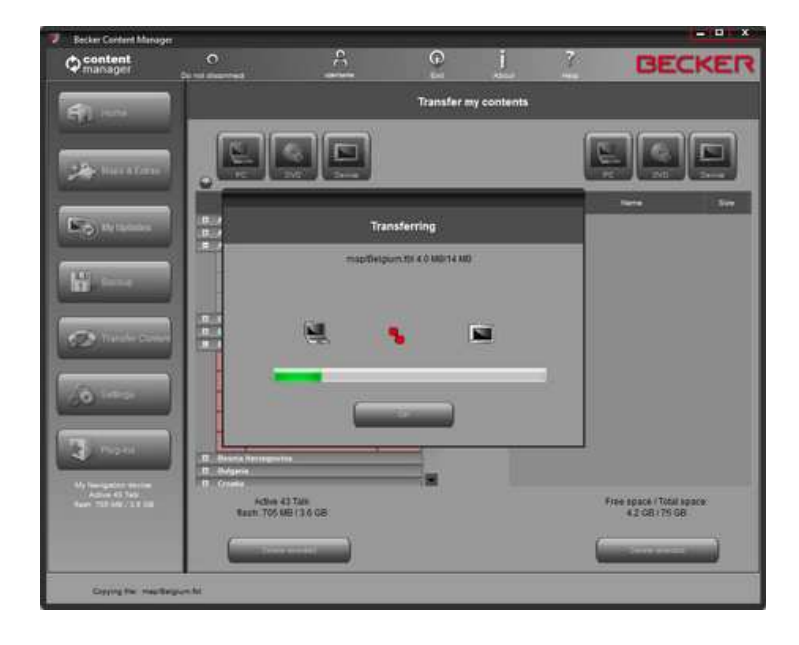

- 16 -